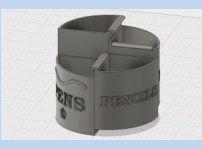

**Before using these instructions, it is helpful to watch this video screencast of the CAD drawing actually being done in the software. [Click this link for Video instructions](https://www2.warwick.ac.uk/fac/sci/wmg/about/outreach/3d_design_printing/fusion_tutorials/joints_and_clips_for_sectioned_pot.mp4)**

## **Overview**

**WARWICK** 

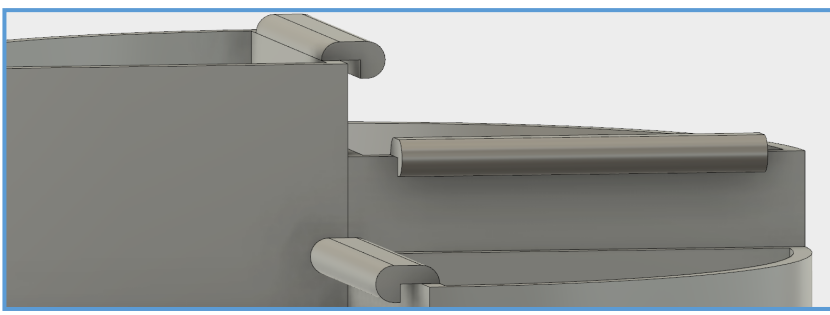

This is a follow on tutorial from creating the sectioned stationery pot. We will creating a clip for the pots so that they can be slotted together. Also will look at as-built joints and how they can simulate how the pots would slot together in real life.

AUTODESK<sup>®</sup><br>FUSION 360

## **Applying As-Built Joints to the Sections**

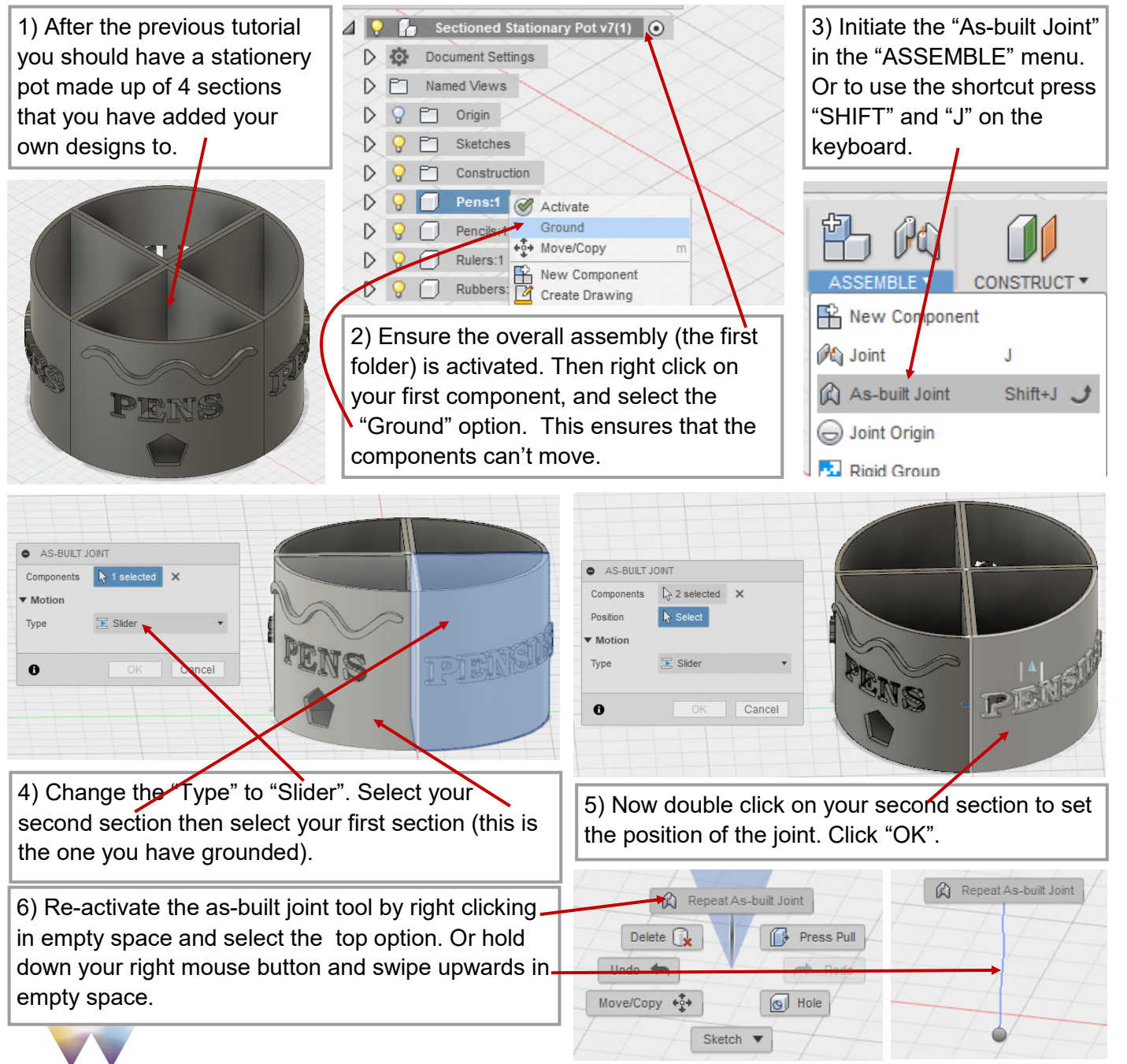

7) Again make the type a slider joint. Then select · your third section followed by selecting your first section. Then double click on your third section to position the joint. Click "OK".

8) Re-activate the as built joint again. This time select your fourth sections then your first section. Position the joint on the fourth section. Click "OK".

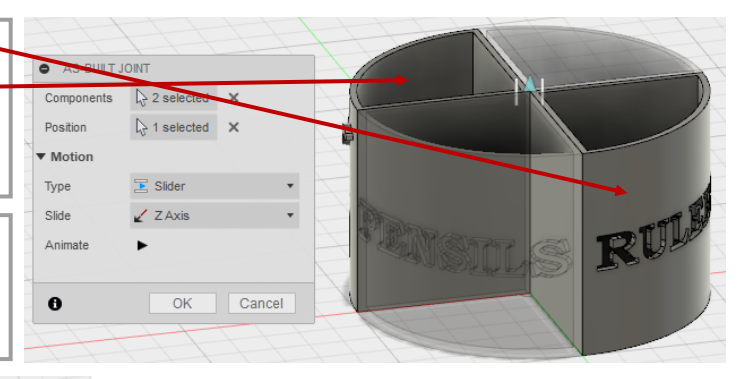

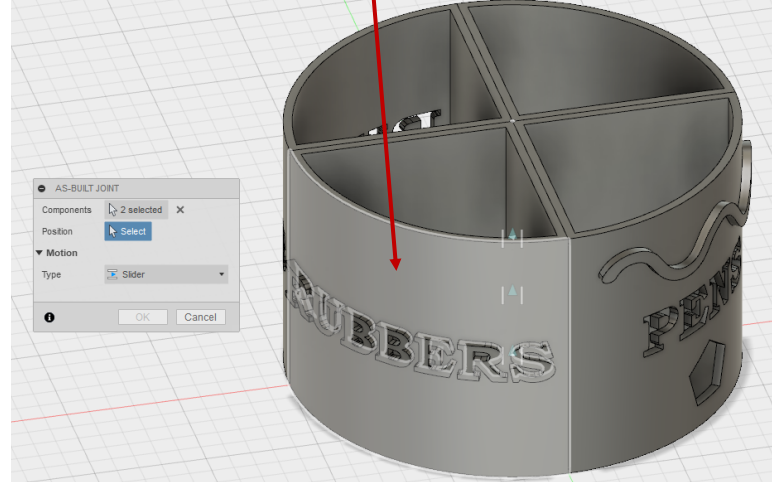

9) Now play around with moving the sections by clicking and dragging them around the screen. Click on the "Revert" button to move them back to their original position.

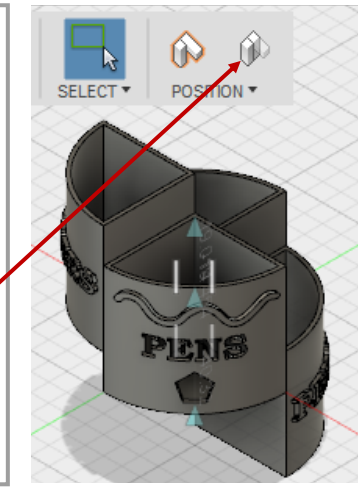

## **Creating Clips for the Sections**

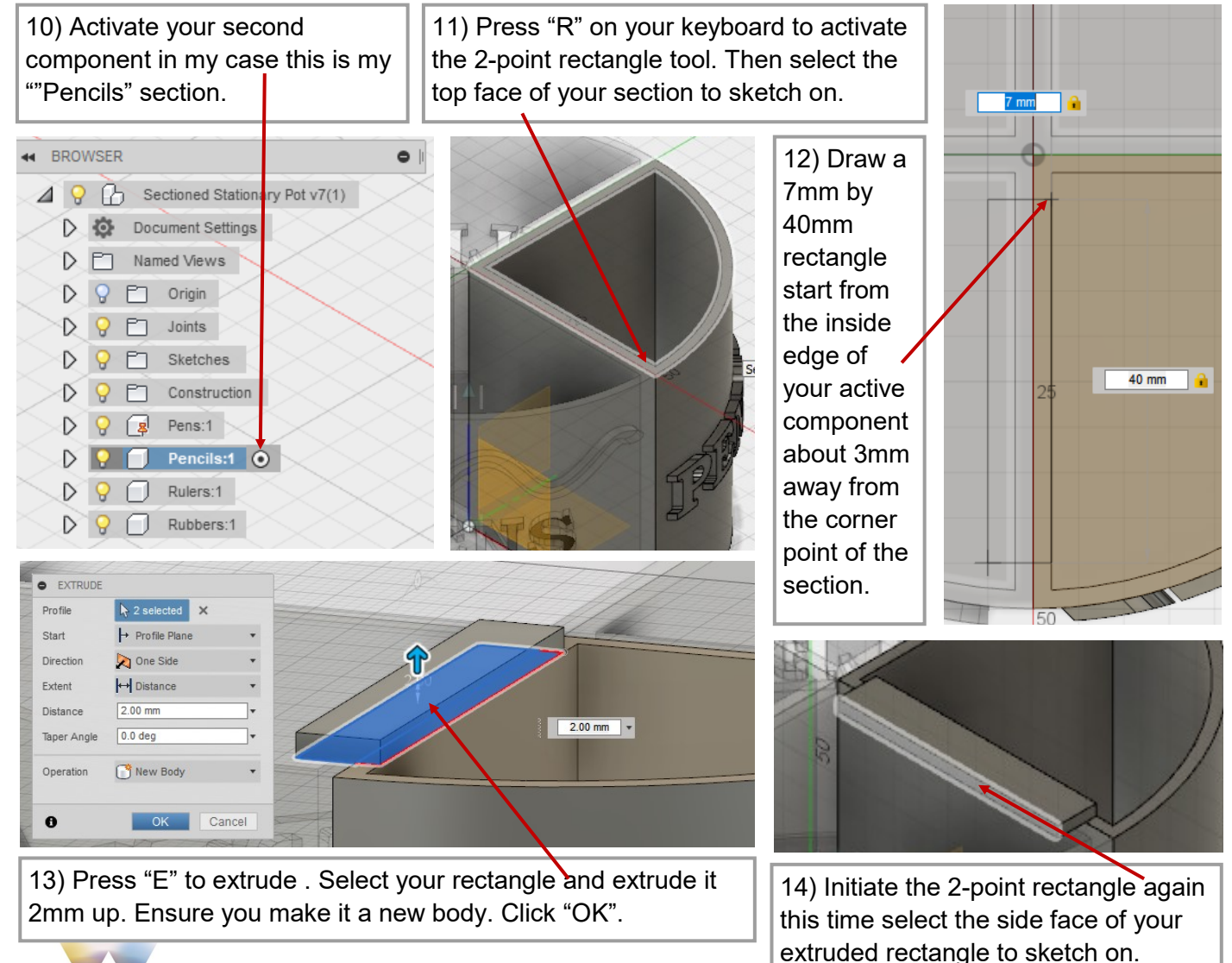

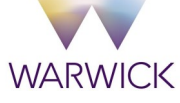

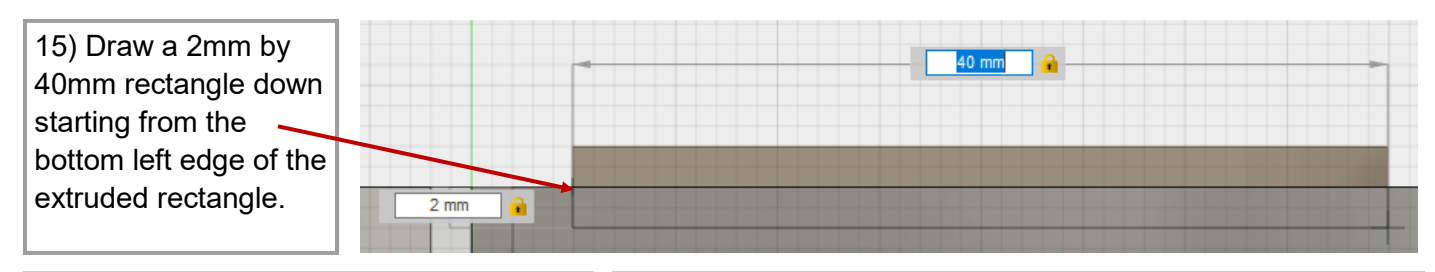

16) Extrude your sketch –2.7mm. Ensure the operation is "Join".

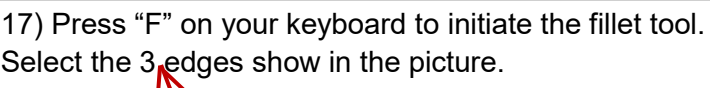

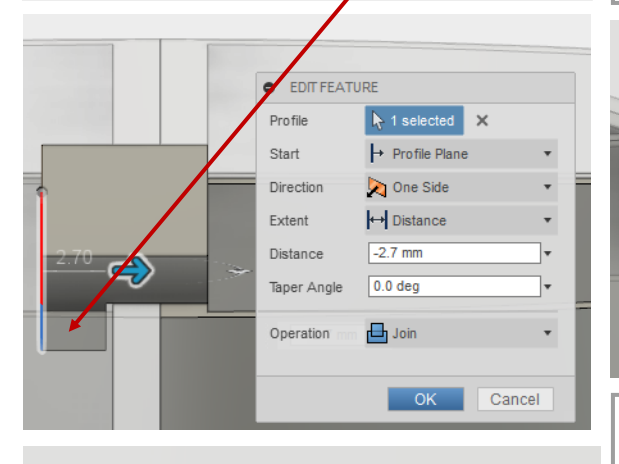

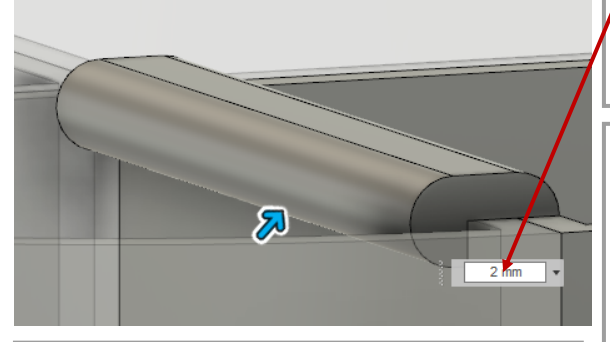

20) Right click on your third component  $\|$  select "Copy". and Paste the clip body into it.

**WARWICK** 

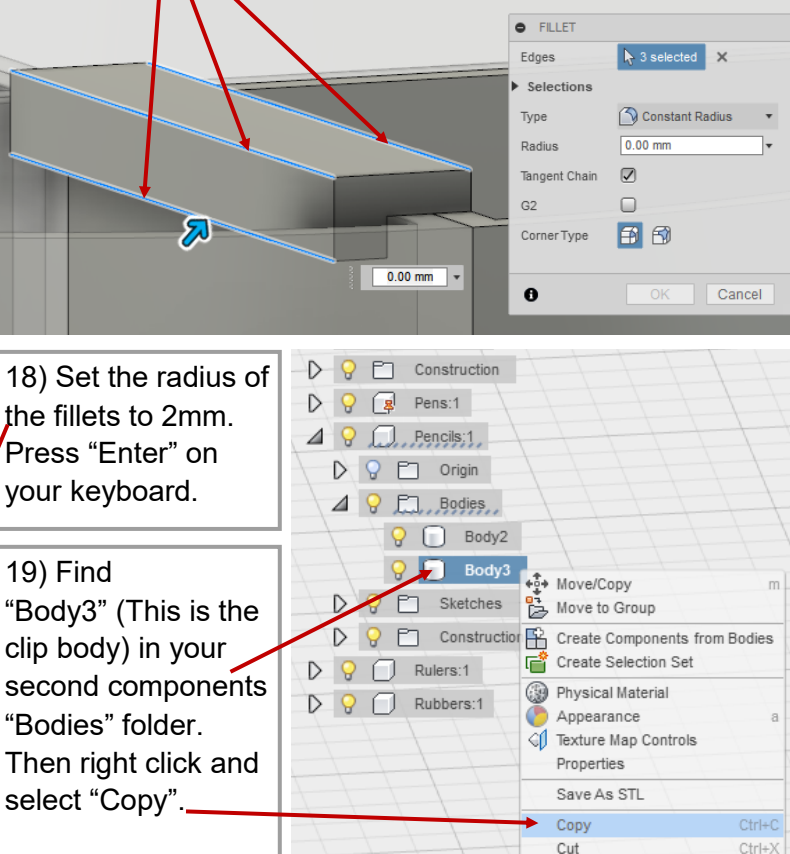

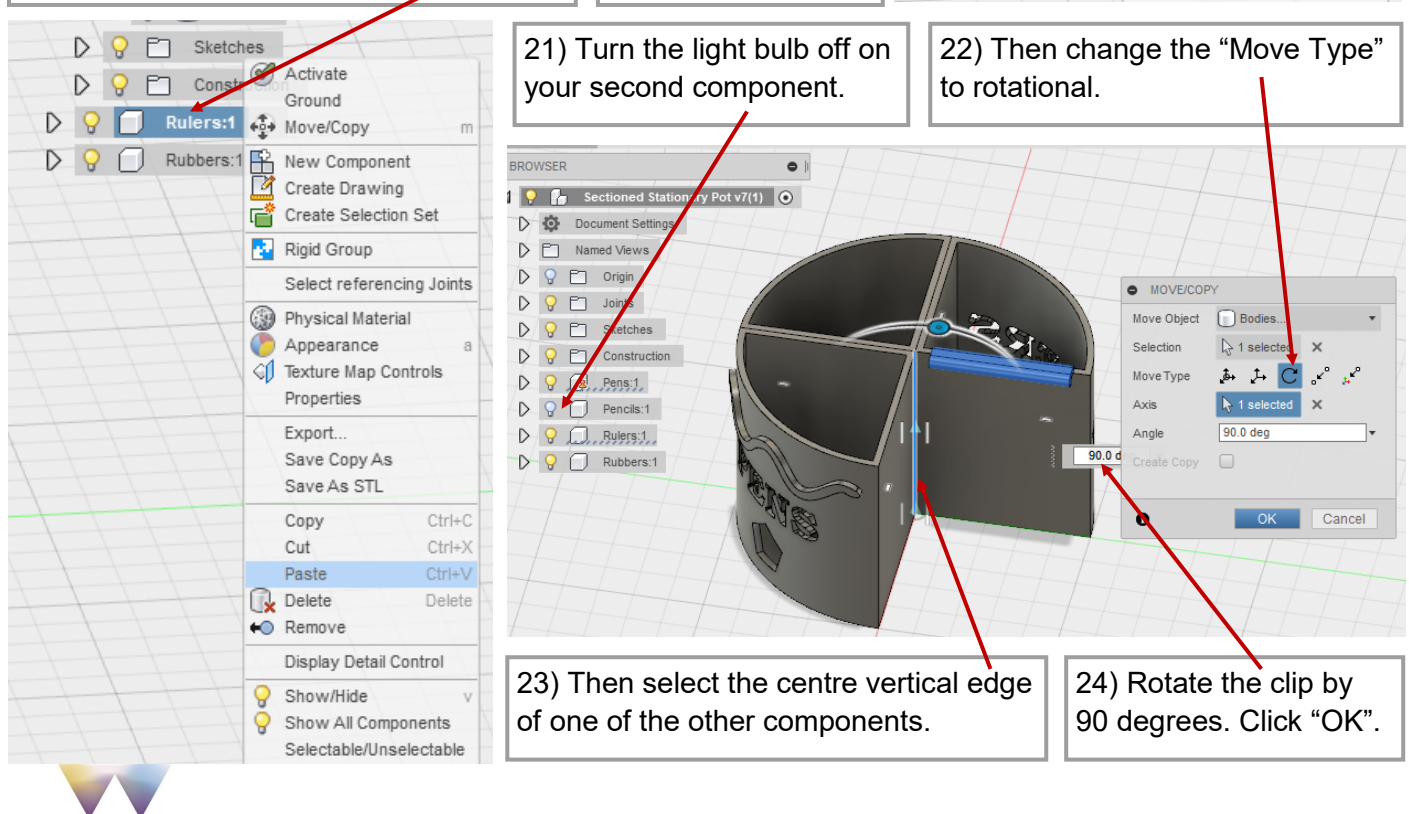

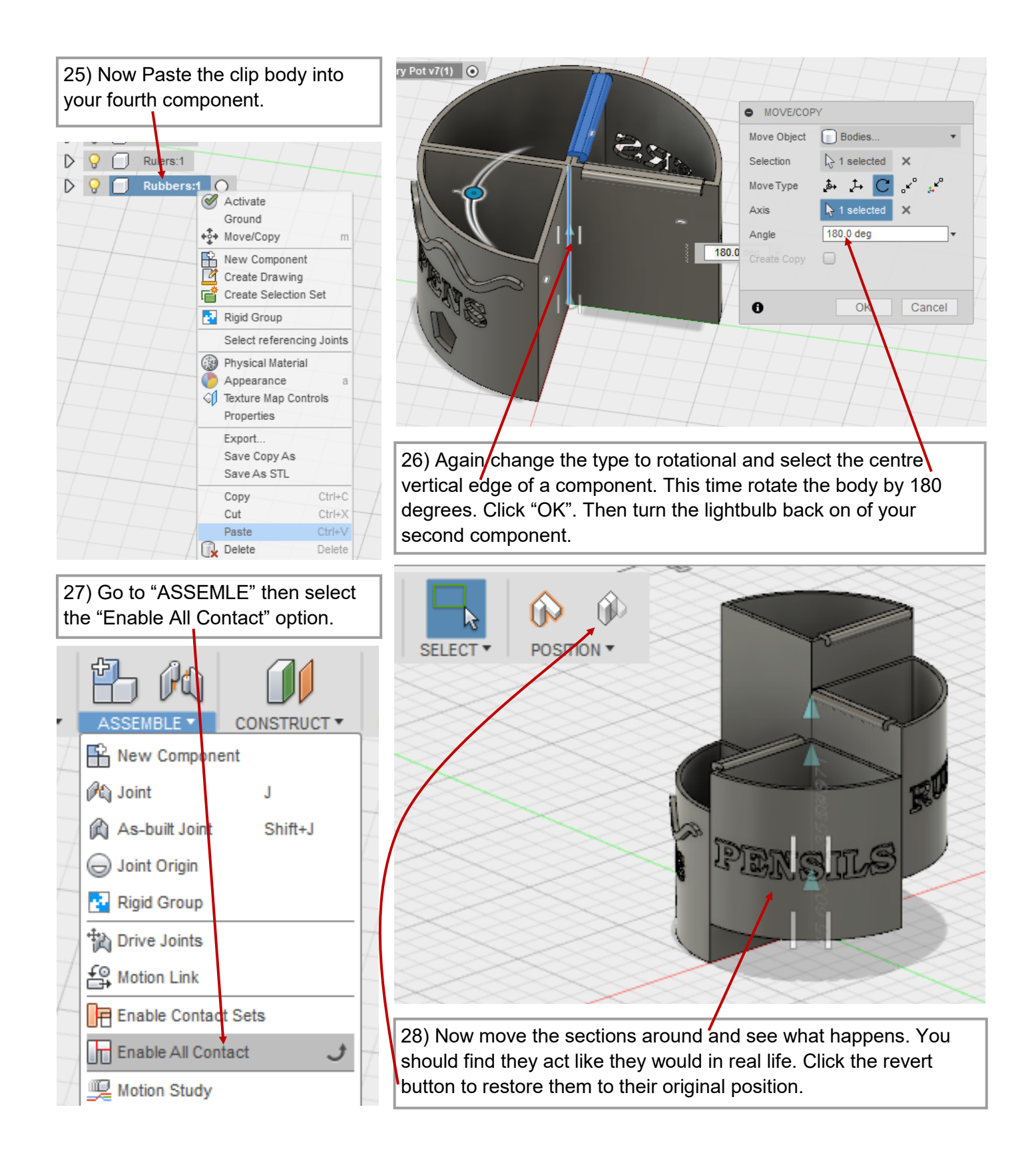

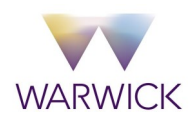